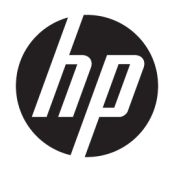

Brukerhåndbok

© Copyright 2016 HP Development Company, L.P.

Windows er enten et registrert varemerke eller varemerke for Microsoft Corporation i USA og andre land.

Informasjonen i dette dokumentet kan endres uten forhåndsvarsel. De eneste garantiene for HP-produkter og -tjenester er angitt i de uttrykte garantierklæringene som følger med slike produkter og tjenester. Ingenting i dette dokumentet kan tolkes som en tilleggsgaranti. HP er ikke erstatningsansvarlige for tekniske eller andre typer feil eller utelatelser i dette dokumentet.

#### **Produktmelding**

Denne håndboken beskriver funksjoner som finnes på de fleste modeller. Enkelte funksjoner er kanskje ikke tilgjengelig på ditt produkt. Ta kontakt med kundestøtte for å få oppdaterte

brukerhåndbøker.[http://www.hp.com/](http://www.hp.com/support) [support.](http://www.hp.com/support)**Velg** Finn produktet ditt og følg veiledningen på skjermen.

Andre utgave: Mars 2016

Første utgave: Januar 2016

Dokumentets delenummer: 851545-092

### **Om denne brukerhåndboken**

Denne veiledningen gir informasjon om skjermfunksjoner, skjermoppsett og tekniske spesifikasjoner.

- **ADVARSEL:** Angir en farlig situasjon som, hvis den ikke avverges, **kan** føre til dødsfall eller alvorlige skader.
- **FORSIKTIG:** Angir en farlig situasjon som, hvis den ikke avverges, **kan** føre til mindre eller moderat skade.
- **VIKTIG:** Angir ansett som viktige, men ikke fare-relaterte data (for eksempel meldinger som er knyttet til skade på eiendom). Et varsel varsler brukeren at manglende overholdelse av en prosedyren nøyaktig på samme måte som beskrevet kan føre i tap av data eller skade på maskinvare eller programvare. Inneholder også viktige opplysninger forklare en prinsippet eller fullføre en oppgave.
- **EX MERK:** Inneholder tilleggsinformasjon for å vektlegge eller utfylle viktige punkter i hovedteksten.
- **TIPS:** Inneholder nyttige tips for å fullføre en oppgave.

# **Innhold**

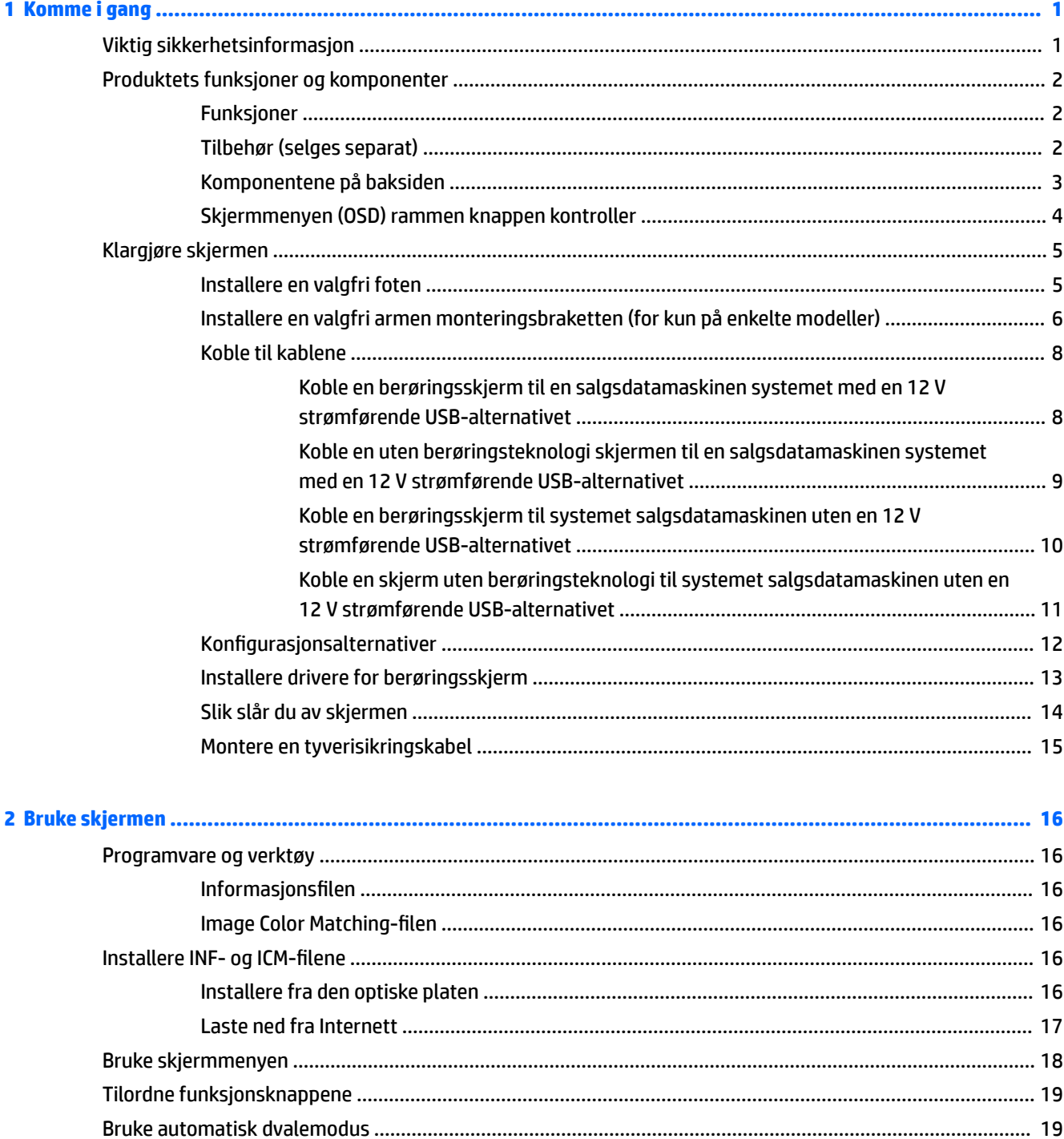

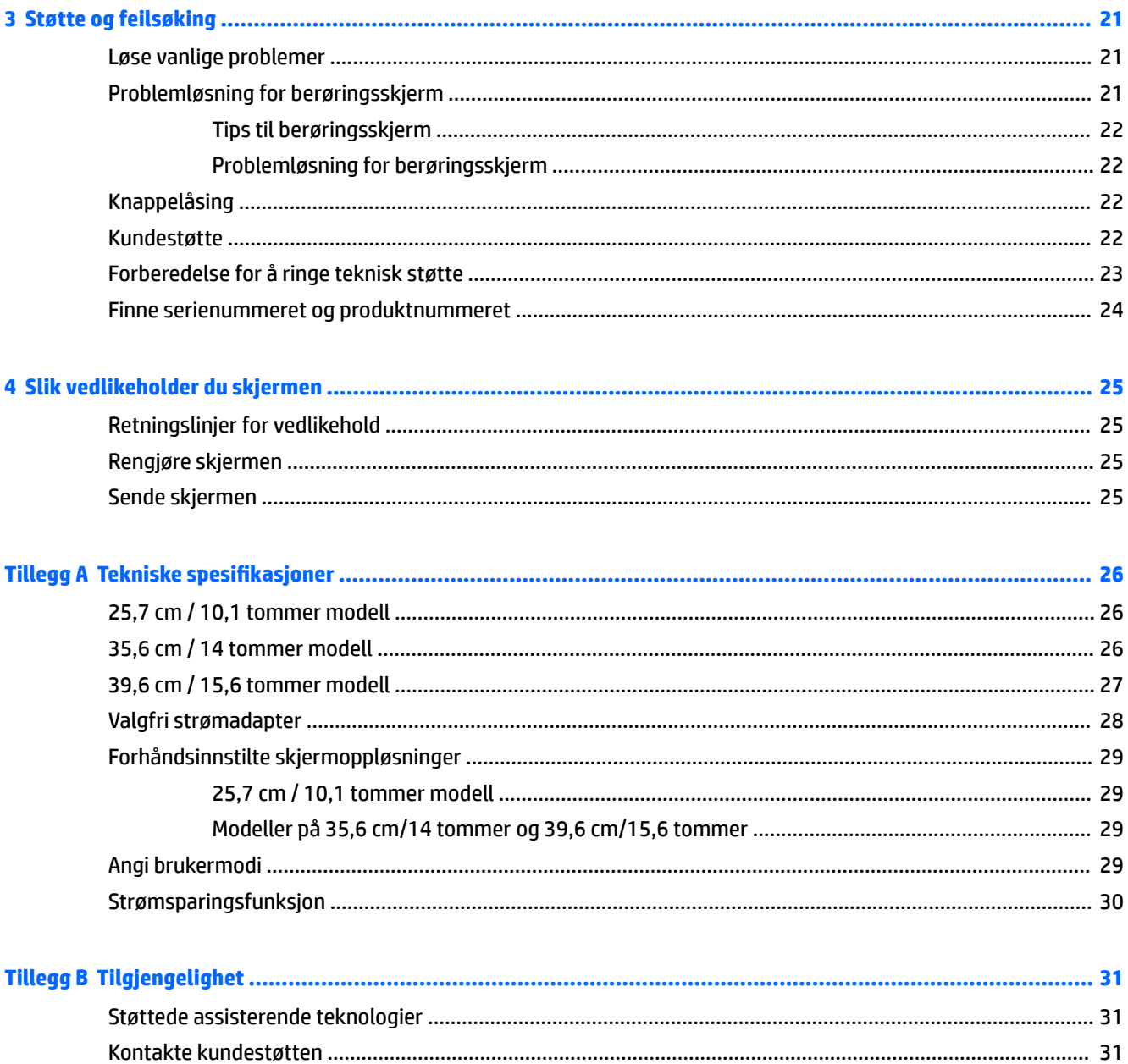

# <span id="page-6-0"></span>**1 Komme i gang**

# **Viktig sikkerhetsinformasjon**

En strømledning følger med skjermen. Hvis du bruker en annen ledning, må du bare bruke en strømkilde og tilkobling som passer for denne skjermen. Se *Produktmerknader* på den optiske disken eller i dokumentasjonen for informasjon om riktig strømkabel som skal brukes med skjermen.

**ADVARSEL:** Slik reduserer du faren for elektrisk støt eller skade på utstyret:

- Sett strømledningen i en stikkontakt som er lett tilgjengelig til enhver tid.
- Koble strømmen fra datamaskinen ved å trekke støpselet ut av stikkontakten.

• Hvis strømledningen har et støpsel med jording, setter du ledningen inn i en jordet stikkontakt. Ikke deaktiver strømledningens jording ved å f.eks. bruke en adapter uten jording. Jordingen er en viktig sikkerhetsfunksjon.

Av sikkerhetsmessige grunner skal det ikke plasseres noe på strømledningene eller -kablene. Plasser dem slik at ingen ved et uhell kan tråkke på eller snuble over dem.

For å minske risikoen for alvorlig personskade, bør du lese *Veiledning for sikkerhet og komfort*. Her finner du en beskrivelse av riktig arbeidsstasjon, oppsett, sittestilling og gode helse- og arbeidsvaner for datamaskinbrukere. Du finner også viktig sikkerhetsinformasjon for bruk av elektrisk og mekanisk utstyr. Denne håndboken finner du på [http://www.hp.com/ergo.](http://www.hp.com/ergo)

**VIKTIG:** For å beskytte både skjermen og datamaskinen bør du koble alle strømledninger til datamaskinen og dens periferienheter (for eksempel skjerm, skriver eller skanner) via et overspenningsvern som en strømskinne eller avbruddssikker strømforsyning (UPS). Ikke alle strømskinner gir overspenningsvern; strømskinnen må være spesielt merket med at den har denne egenskapen. Bruk en strømskinne fra en produsent som tilbyr en "Damage Replacement Policy" slik at du kan få erstattet utstyret ditt hvis overspenningsvernet svikter.

Bruk passende underlag i riktig størrelse som er solid nok til å tåle vekten av HP LCD-skjermen.

**ADVARSEL:** LCD-skjermer som er plassert på kommoder, bokhyller eller andre hyller, bord, høyttalere, kister eller vogner, kan tippe over og forårsake personskade.

Vær omhyggelig med å legge alle ledninger og kabler som er koblet til LCD-skjermen slik at de ikke kan strekkes, hektes bort i noe eller snubles over.

Kontroller at den samlede amperebelastningen for alle apparater som er koblet til stikkontakten ikke overskrider kapasiteten til stikkontakten, og at den samlede amperebelastningen for alle apparater som er koblet til ledningen ikke overskrider kapasiteten til ledningen. Du finner amperenivået (AMPS eller A) på strømetiketten for hver enhet.

Installer skjermen ved en stikkontakt som er lett tilgjengelig. Koble fra skjermen ved å ta godt tak i støpselet og trekke det ut av stikkontakten. Du må aldri koble fra skjermen ved å trekke i ledningen.

Du må ikke miste skjermen i gulvet eller sette den på et ustøtt underlag.

**MERK:** Dette produktet er egnet for underholdningsformål. Vurder å sette skjermen i et miljø med kontrollert lys for å unngå interferens fra lyskilder og blanke overflater i nærheten, som kan skape forstyrrende reflekser fra skjermen.

# <span id="page-7-0"></span>**Produktets funksjoner og komponenter**

### **Funksjoner**

Skjermfunksjonene omfatter følgende:

- 25,7 cm (10,1 tommer) diagonalt aktivt område, med oppløsning på 1280 × 800 pluss støtte for fullskjerm med lavere oppløsninger, inkluderer egendefinert skalering for maksimal bildestørrelse, samtidig som det opprinnelige størrelsesforholdet beholdes.
- 35,6 cm (14 tommer) diagonalt aktivt område, med oppløsning på 1366 x 768 pluss støtte for fullskjerm med lavere oppløsninger inkluderer egendefinert skalering for maksimal bildestørrelse, samtidig som det opprinnelige størrelsesforholdet beholdes.
- 39,6 cm (15,6 tommer) diagonalt aktivt område, med oppløsning på 1366 × 768 pluss støtte for fullskjerm med lavere oppløsninger, inkluderer egendefinert skalering for maksimal bildestørrelse, samtidig som det opprinnelige størrelsesforholdet beholdes.
- Vid visningsvinkel så du kan se i både sittende og stående stilling, og når du flytter deg fra side til side
- 5-punkt projektiv kapasitiv berøringsskjermen på berøringsmodeller
- 45 W ekstern strømforsyning tilgjengelig fra HP
- monteringsstøtte for 100 mm x 100 mm VESA
- Inngangsspenninginngangsspenning
- Videoinngang for DisplayPort
- USB Type-B-oppstrømsporten på berøringsmodeller
- Plug and play-mulighet når dette støttes av operativsystemet
- Feste for tyverisikringskabel bak på skjermen for ekstra tyverisikringskabel
- Skjermmeny (OSD On-Screen Display) med justeringskontroller på Ʈere språk for enkel konfigurering og optimalisering av skjermen
- HP Display Assistant for å justere skjerminnstillinger og aktivering av tyveriavskrekkingsfunksjoner (se *HP Display Assistant User Guide* på platen som fulgte med skjermen)
- Plate med programvare og dokumentasjon som inkluderer skjermdrivere og produktdokumentasjon
- Energisparingsfunksjon for oppfylling av kravene til redusert strømforbruk

**MERK:** Se *Produktmerknader* på den optiske platen eller i dokumentasjonssettet for sikkerhets- og forskriftsopplysninger. For å finne oppdateringer av brukerhåndboken for ditt produkt, gå til <http://www.hp.com/support> for å laste ned de nyeste versjonene av HP-programmer og drivere. I tillegg kan du også registrere deg for å motta automatiske varslinger når oppdateringer blir tilgjengelige.

#### **Tilbehør (selges separat)**

- HP skjermfoten for bruk med 25.7 cm (10.1 tommer) berøringsskjerm og skjerm på 35,6 cm (14 tommer) berøringsskjermen eller uten berøringsteknologi skjermer
- HP kompakt fot for bruk med 39.6 cm (15,6 tommer) berøringsskjerm
- HP armen monteringssett braketten og 700 mm kabel med 700 mm DisplayPort-kabel, 700 mm USB/ power "Y"-kabelen og 700 mm USB-strømkabelen til bruk med 25.7 cm (10.1 tommer) berøringsskjerm og skjerm på 35,6 cm (14 tommer) Berør eller uten berøringsteknologi skjermer for å feste skjermen som en skjerm vendt mot kunden på salgsdatamaskinen systemet
- <span id="page-8-0"></span>● HP 300 cm DisplayPort-kabelen settet
- HP 300 cm DisplayPort-kabel og USB/power "Y"-kabelen settet for 25.7 cm (10.1 tommer), skjerm på 35,6 cm (14 tommer) og 39.6 cm (15,6 tommer) berøringsskjermer
- HP 300 cm DisplayPort-kabel og USB strøm kabel settet for skjerm på 35,6 cm (14 tommer) uten berøringsteknologi skjermen
- HP 300 cm DisplayPort-kabel og USB B-A-kabelen settet for 25.7 cm (10.1 tommer), skjerm på 35,6 cm (14 tommer) og 39.6 cm (15,6 tommer) berøringsskjermer
- HP 45 W netadapter

### **Komponentene på baksiden**

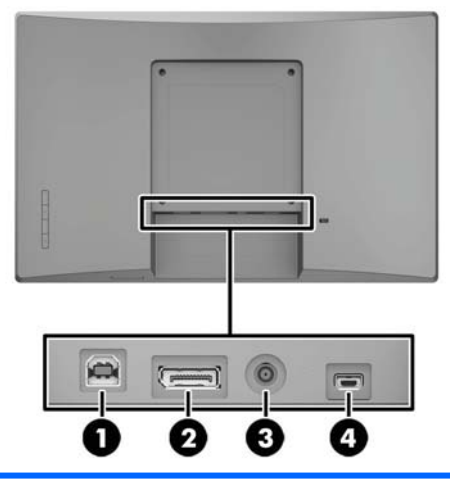

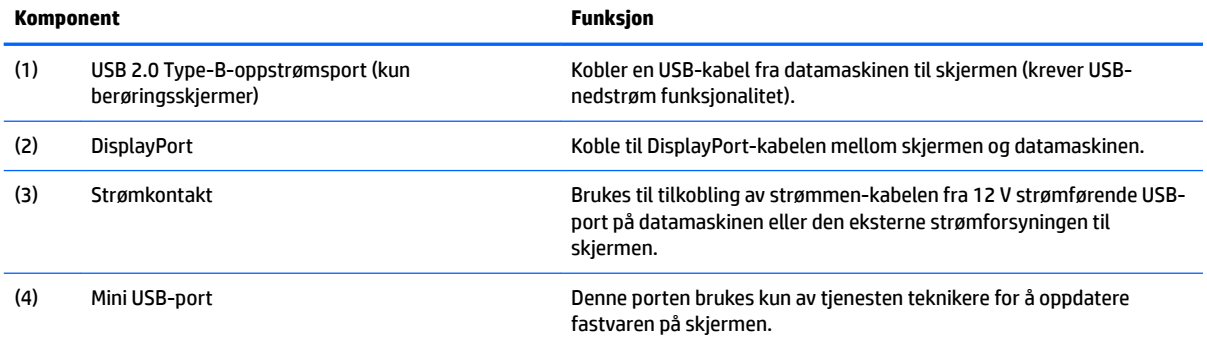

## <span id="page-9-0"></span>**Skjermmenyen (OSD) rammen knappen kontroller**

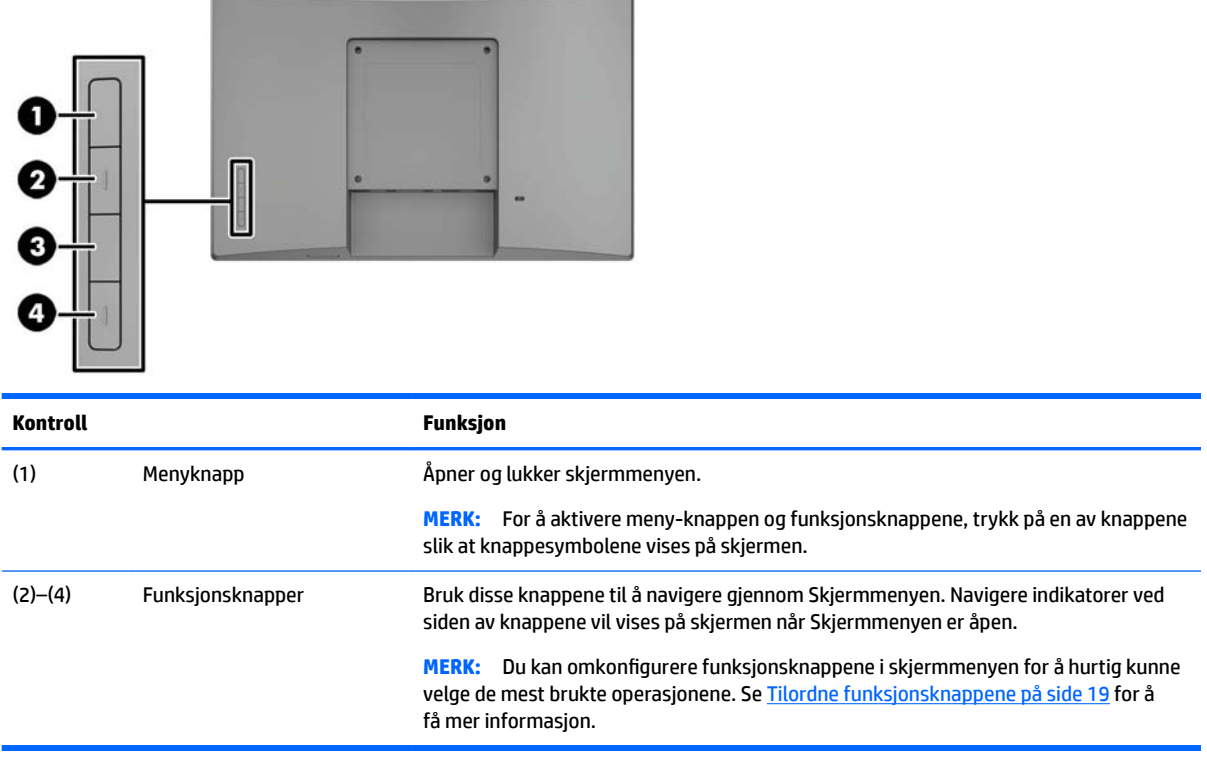

**MERK:** Besøk HPs mediebibliotek for selvhjelpsreparasjoner på<http://www.hp.com/go/sml>hvis du vil se en OSD-menysimulator.

# <span id="page-10-0"></span>**Klargjøre skjermen**

### **Installere en valgfri foten**

HP retail stativer selges separat. Følg fremgangsmåten nedenfor for å slå ut foten.

- 1. Legg RP9 med forsiden ned på en flat overflate dekket av en myk og ren klut.
- **2.** Plasser foten montere adapterplaten på baksiden av skjermen (1), og deretter installere de to skruene toppen festeplaten (2).

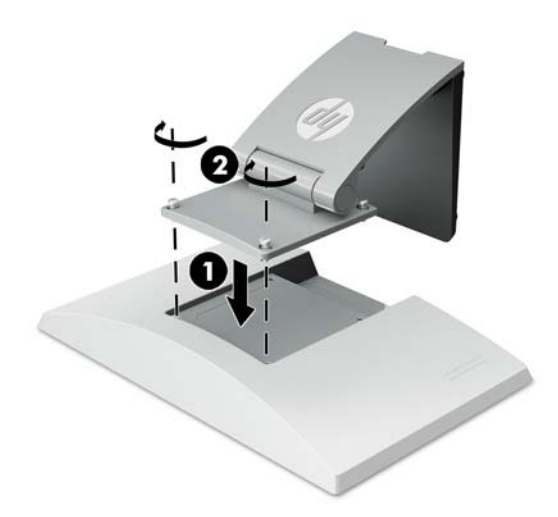

**3.** Vipp foten tilbake for å få tilgang til undersiden av festeplaten.

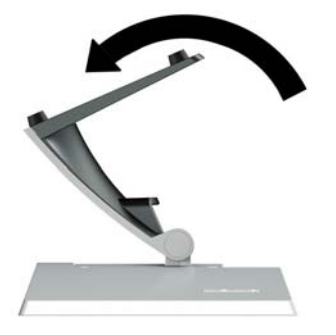

**4.** Installer de to skruene på undersiden av festeplaten som fester stativet til skjermen.

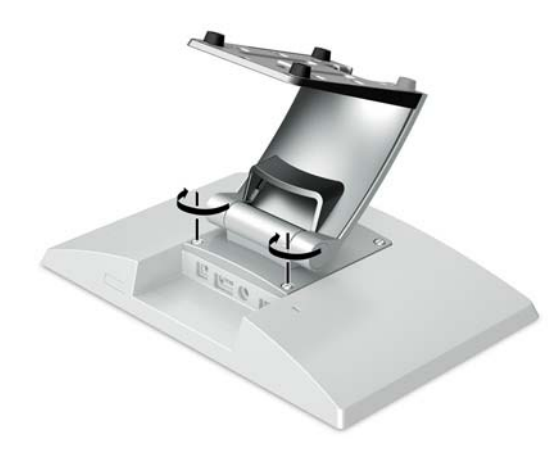

<span id="page-11-0"></span>**5.** For å trekke kabler med stativet tilkoblet, ta av trekke dekselet på nakken til foten (1). Trekk kablene fra kontaktene på bakpanelet ned nakken til foten, og deretter gjennom hullet i midten av basen og ut undersiden av basen (2). Ta av kabelføringsdekslet på nakken til foten for å dekke kablene (3).

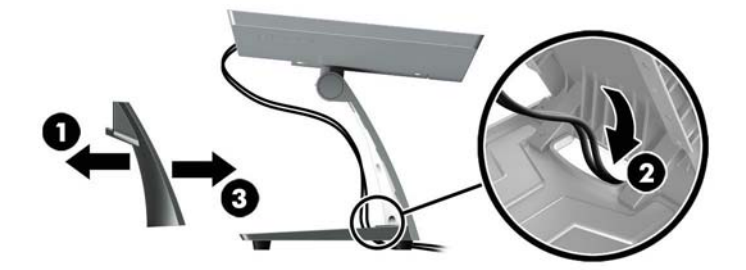

#### **Installere en valgfri armen monteringsbraketten (for kun på enkelte modeller)**

HP armen montere braketten, som selges separat, festes en 25.7 cm (10.1 tommer) eller skjerm på 35,6 cm (14 tommer) skjermmodellen til basen til en salgsdatamaskinen systemet for bruk som en skjerm vendt mot kunden løsning. Følg instruksjonene nedenfor for å installere armen monteringsbraketten.

- **1.** Legg RP9 med forsiden ned på en flat overflate dekket av en myk og ren klut.
- **2.** Plasser armen montere adapterplaten på baksiden av skjermen (1) og fest armen til skjermen med de fire skruene som følger med armen monteringsbraketten (2).

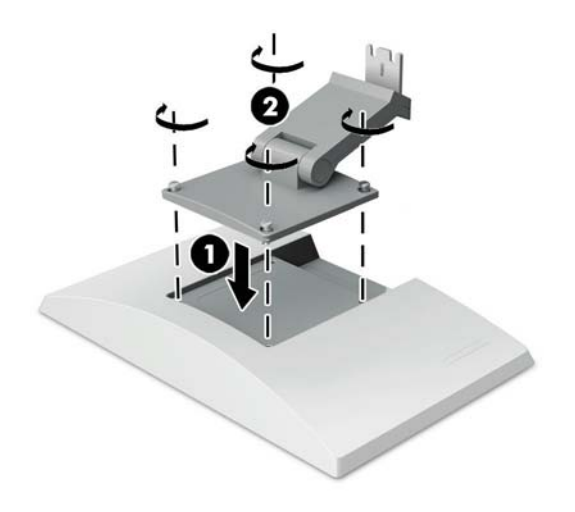

**3.** For å trekk kablene på arm-monteringsbraketten, ta av trekke dekselet på fronten av armen (1) og koble kablene til i / o-panelet på skjermen. Trekk kablene gjennom midten skjermen på armen (2) og deretter gjennom bunnen av skjermen (3), og smekk deretter trekke dekselet ned armen å dekke kablene (4).

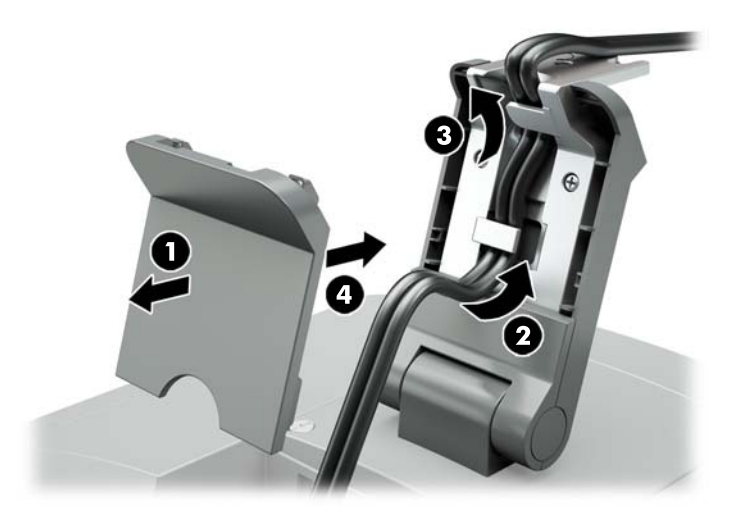

- 4. Legg RP9 med forsiden ned på en flat overflate dekket av en myk og ren klut.
- **5.** Skyv CFD-braketten til undersiden av basen (1), og fest braketten med skruen (2).

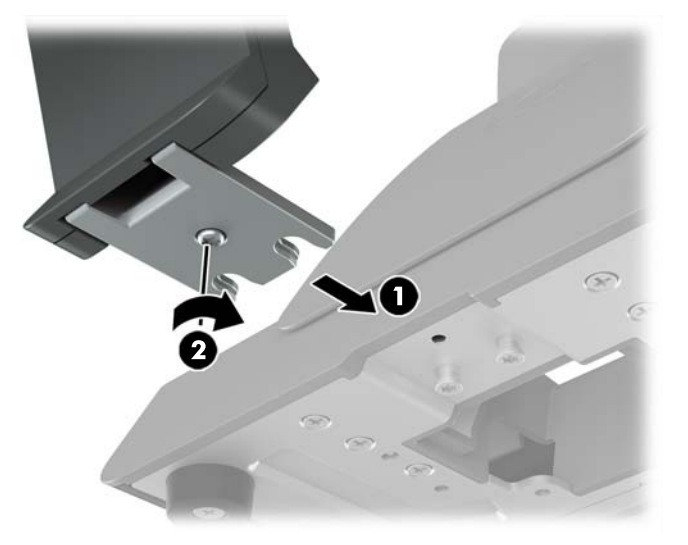

<span id="page-13-0"></span>**6.** Trekk kablene fra skjermens armen monteringsbraketten opp gjennom hullet i midten i basen til systemet salgsdatamaskinen og koble kablene til retail systemet datamaskinens / o-panelet.

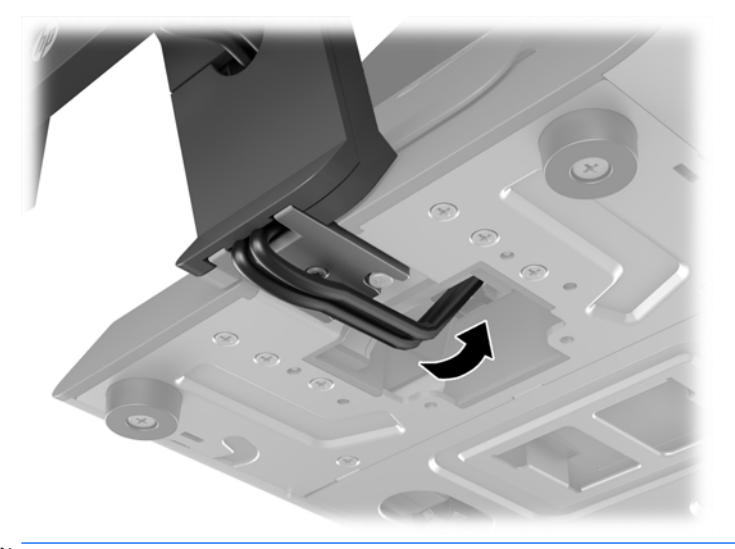

**MERK:** For mer informasjon om tilkobling til kablene til systemet salgsdatamaskinen, kan du se dokumentasjonen som fulgte med datamaskinen.

#### **Koble til kablene**

Kabler som er nødvendig for å koble til og konfigurere skjermen med en salgsdatamaskinen systemet er avhengig av din videoinngang og port strømkonfigurasjon. Kablene til din konfigurasjon selges separat, og er tilgjengelig fra HP. Se Konfigurasjonsalternativer på side 12 for å få mer informasjon.

#### **Koble en berøringsskjerm til en salgsdatamaskinen systemet med en 12 V strømførende USBalternativet**

Hvis du skal montere en berøringsskjerm til basen til et system salgsdatamaskinen eller bruke en berøringsskjerm som et frittstående skjerm som er koblet til en salgssystem datamaskinen med en 12 V strømførende USB-alternativet, kobler du til følgende kablene.

● **Koble en ende av DisplayPort** - signalkabelen til DisplayPort-kontakten på siden av skjermen, og den andre enden til DisplayPort-kontakten på datamaskinen.

<span id="page-14-0"></span>● **USB/power "Y"-kabelen** - koble de to kontaktene på den ene enden av kombinasjonen USB/power "Y" kabelen til USB Type-B-port og til strømkontakten på baksiden av skjermen. Koble deretter den strømførende USB-enden av kabelen til en 12 V strømførende USB-port på salgsdatamaskinen for systemet.

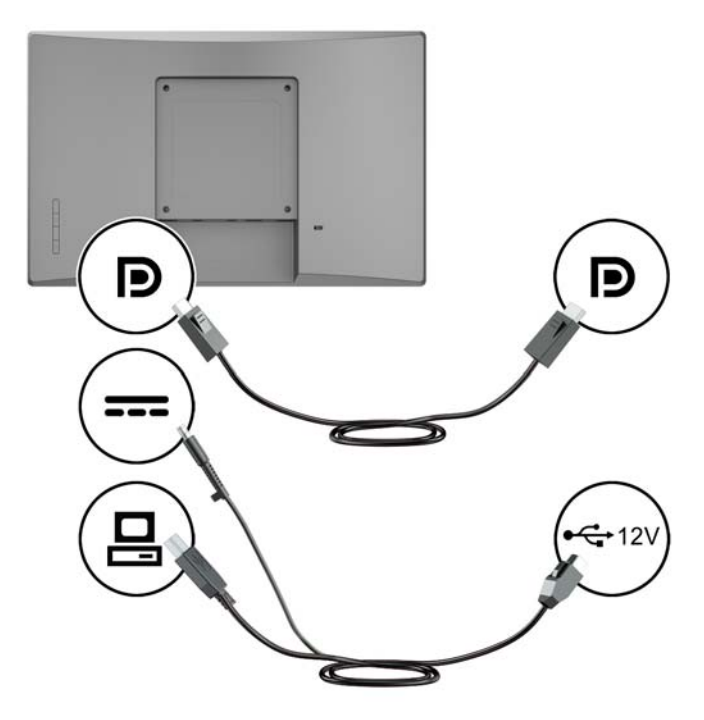

#### **Koble en uten berøringsteknologi skjermen til en salgsdatamaskinen systemet med en 12 V strømførende USB-alternativet**

Hvis du skal feste en ikke-berøringsskjerm til å på tastaturbasen av systemet salgsdatamaskinen eller med uten berøringsteknologi skjermen som en frittstående skjerm koblet til systemet salgsdatamaskinen (med en 12 V strømførende USB-alternativet), koble denne kablene.

● **Koble en ende av DisplayPort** - signalkabelen til DisplayPort-kontakten på siden av skjermen, og den andre enden til DisplayPort-kontakten på datamaskinen.

<span id="page-15-0"></span>● **Strømkabelen** - koble pluggen enden av strømkabelen til strømkontakten på baksiden av skjermen og koble til den strømførende USB-enden av kabelen til en 12 V strømførende USB-port på salgsdatamaskinen for systemet.

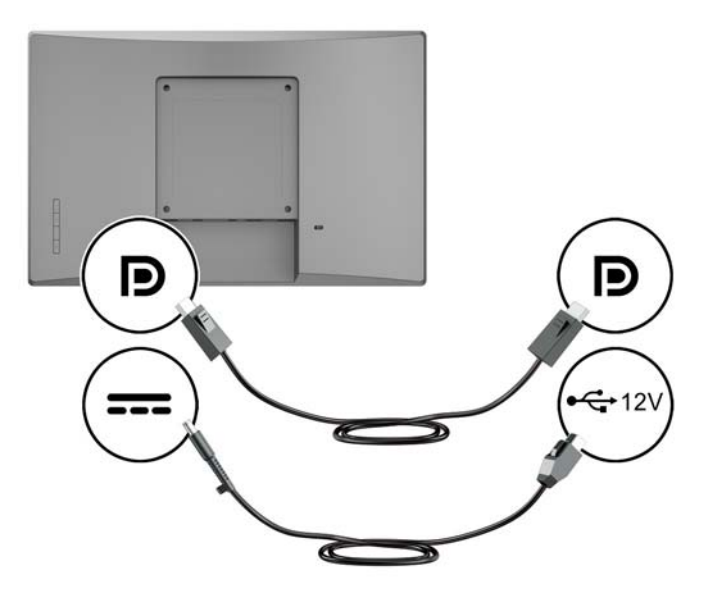

#### **Koble en berøringsskjerm til systemet salgsdatamaskinen uten en 12 V strømførende USBalternativet**

Hvis du bruker en berøringsskjerm som en frittstående skjerm koblet til et system salgsdatamaskinen eller stasjonære HP-datamaskinen som ikke har en 12 V strømførende USB-port, koble til følgende kablene.

- **Koble en ende av DisplayPort** signalkabelen til DisplayPort-kontakten på siden av skjermen, og den andre enden til DisplayPort-kontakten på datamaskinen.
- **USB-kabelen B-A** koble Type-B-enden av USB 2.0-kabelen til USB Type-B-porten på skjermen og skriv inn en enden av kabelen til en USB 2.0 Type-A port på salgsdatamaskinen for systemet.

<span id="page-16-0"></span>● **Strømadapterkabelen** - koble likestrømsdelen av 45 W strømadapterkabelen til baksiden av skjermen og koble til strømkabelen til strømadapteren og til en stikkontakt.

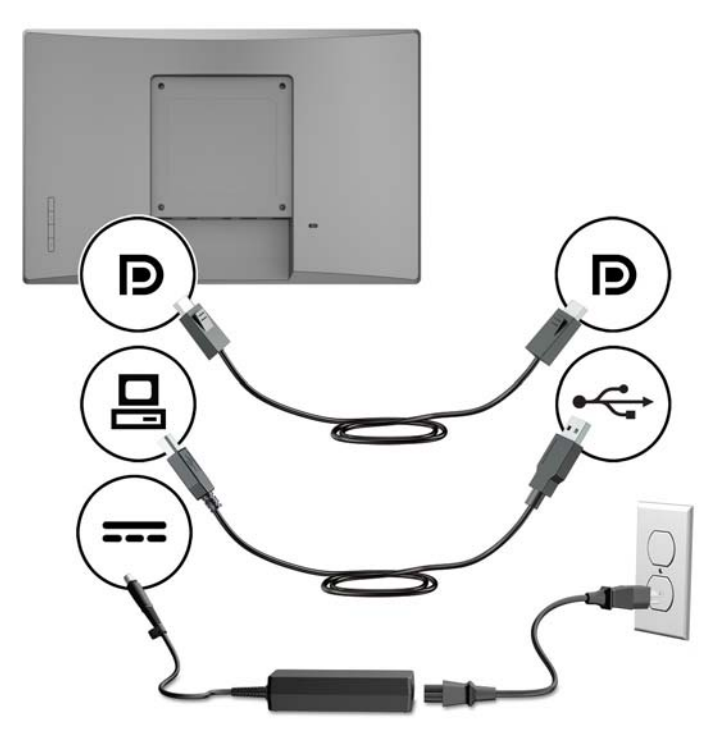

#### **Koble en skjerm uten berøringsteknologi til systemet salgsdatamaskinen uten en 12 V strømførende USB-alternativet**

Hvis du bruker en uten berøringsteknologi skjermen som en frittstående skjerm koblet til et system salgsdatamaskinen eller stasjonære HP-datamaskinen som ikke har en 12 V strømførende USB-port, koble til følgende kablene.

● **Koble en ende av DisplayPort** - signalkabelen til DisplayPort-kontakten på siden av skjermen, og den andre enden til DisplayPort-kontakten på datamaskinen.

<span id="page-17-0"></span>● **Strømadapterkabelen** - koble likestrømsdelen av 45 W strømadapterkabelen til baksiden av skjermen og koble til strømkabelen til strømadapteren og til en stikkontakt.

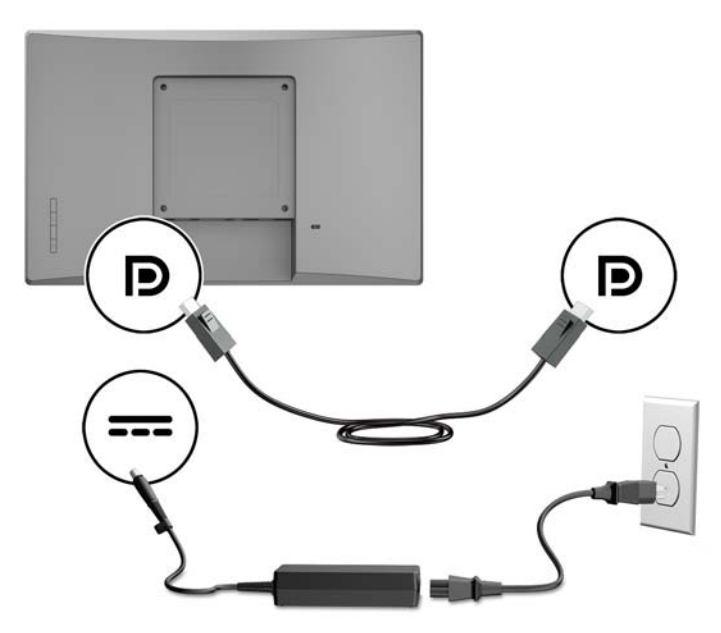

## **Konfigurasjonsalternativer**

Se tabellen nedenfor for nødvendige tilbehør og delenummer for HP retail systemet datamaskinen og skjermkonfigurasjon.

**MERK:** For å bestille tilbehør nedenfor for skjermen din, gå til<http://www.hp.com/support>. **Velg** Finn produktet ditt og følg veiledningen på skjermen.

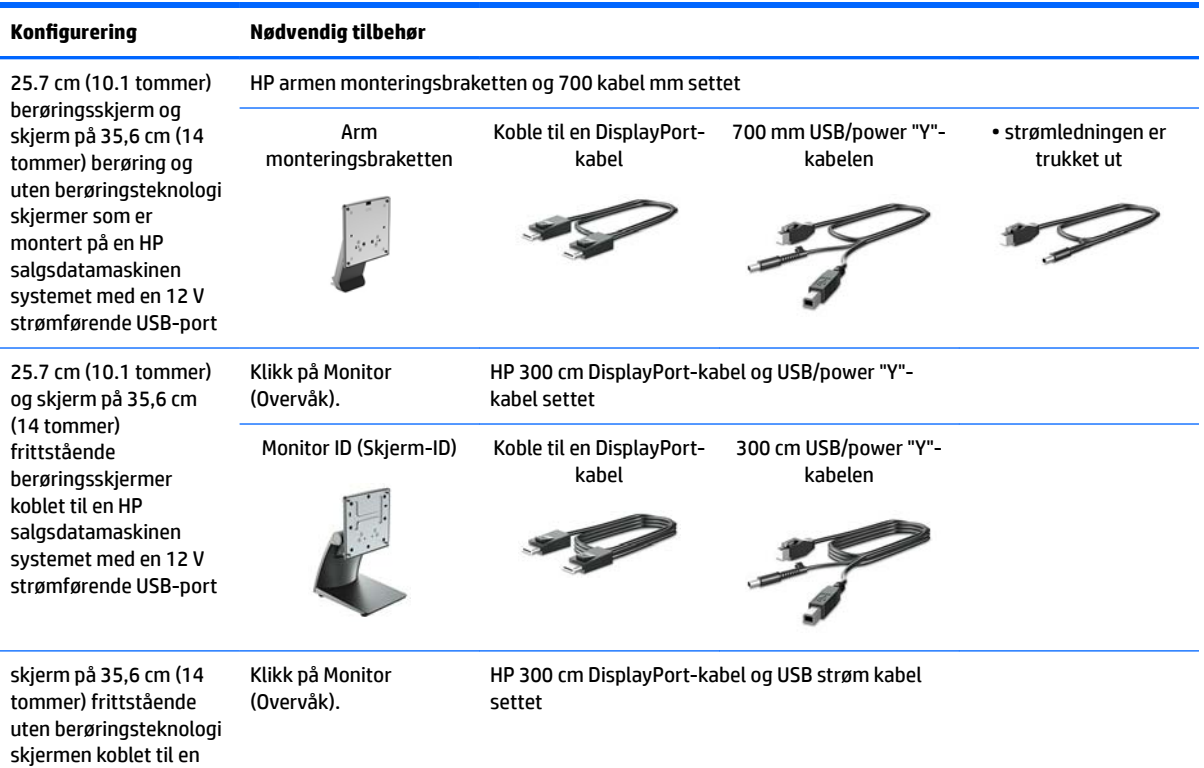

<span id="page-18-0"></span>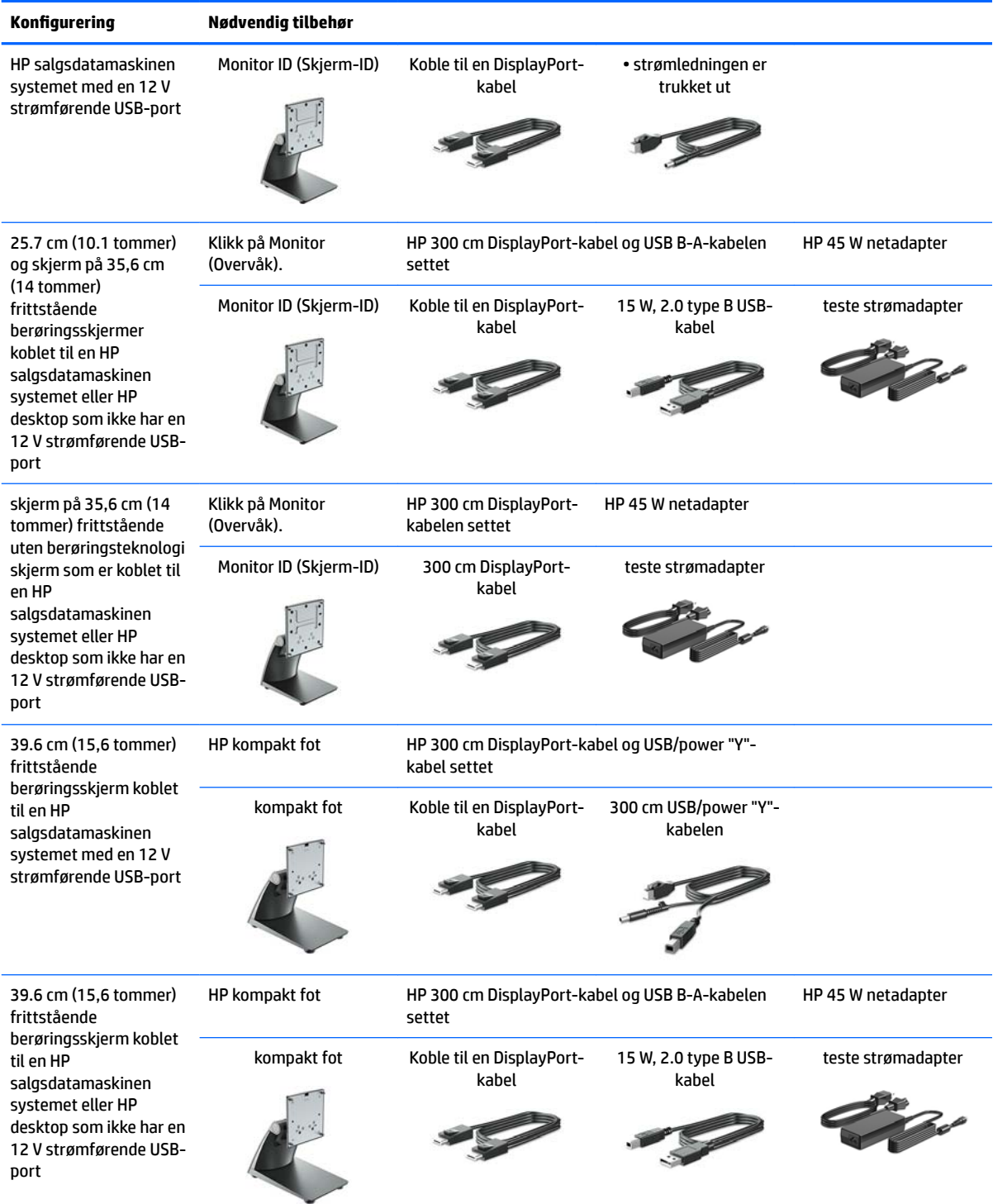

## **Installere drivere for berøringsskjerm**

25.7 cm (10.1-tommer) skjerm på 35,6 cm (14 tommer), og 39.6 cm (15,6 tommer) touch skjermer er Plug and Play-med Windows® 7, embedded 8.1, og 10-driverne. Windows-drivere vil ikke aktivere funksjonen som "pip ved berøring".

<span id="page-19-0"></span>Hvis du vil aktivere "pipetone ved berøring" for 25.7 cm (10.1 tommer), skjerm på 35,6 cm (14 tommer), og 39.6 cm (15,6 tommer) berøringsskjermer, må du installere HP-berøringsdriveren. Du finner den nyeste driveren på CD-en som fulgte med skjermen, eller du kan laste ned den nyeste driveren fra HP-skjermens støttenettsted, . Gå til<http://www.hp.com/support> for å laste ned de nyeste versjonene. Velg finne **produktet ditt** , og følg på skjermen instruksjonene for å laste ned driveren.

#### **Slik slår du av skjermen**

- **1.** Trykk Av/På-knappen på datamaskinene for å slå den på.
- **2.** Trykk Av/På-knappen på skjermens framside for å slå den på.

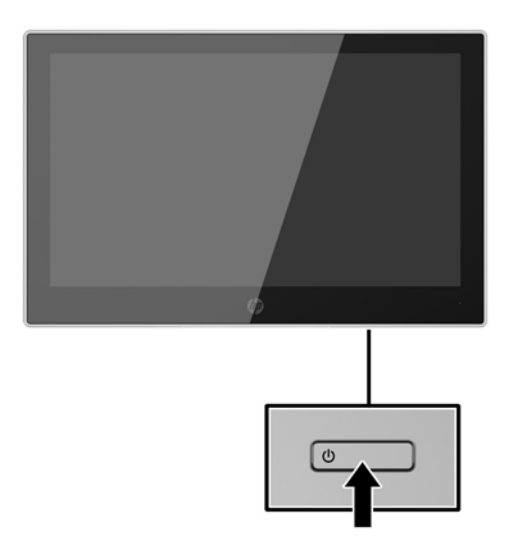

- **VIKTIG:** Skader med innbrente bilder kan oppstå på skjermer som viser det samme statiske bildet i 12 timer eller mer sammenhengende uten bruk. Du kan unngå denne typen skade på skjermen ved alltid å aktivere et skjermbeskytterprogram eller slå av skjermen når den ikke skal brukes på en lang stund. Bilde som henger igjen, er en tilstand som kan forekomme på alle LCD-skjermer. Skjermer med innbrent bilde dekkes ikke av HP-garantien.
- **MERK:** Hvis ingenting skjer når du trykker på av/på-knappen, kan låsefunksjonen for av/på-knappen være aktivert. Du deaktiverer denne funksjonen ved å holde nede av/på-knappen på skjermen i 10 sekunder.
- **MERK:** Du kan deaktivere strømlampen på skjermmenyen. Trykk på knappen Meny foran på skjermen og velg deretter **Strømstyring** > **Strøm LED** > **Av**.

## <span id="page-20-0"></span>**Montere en tyverisikringskabel**

Du kan feste skjermen til en fast gjenstand ved hjelp av en ekstra kabellås som er tilgjengelig fra HP.

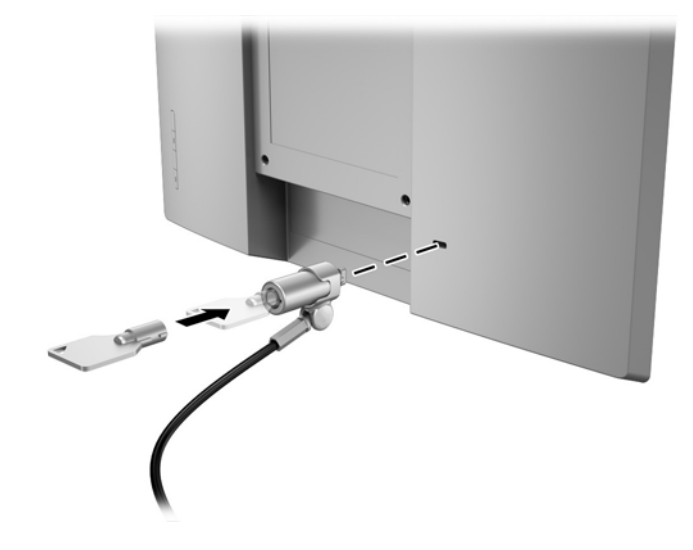

# <span id="page-21-0"></span>**2 Bruke skjermen**

## **Programvare og verktøy**

Den optiske platen som følger med skjermen inneholder filer som du kan installere på datamaskinen:

- .inf (information-filen for oppsett)
- ICM (Image Color Matching)-filer (én for hvert kalibrerte fargeområde)

#### **Informasjonsfilen**

.,N)-filen definerer skjermressurser som brukes av Windows-operativsystemene for å sikre skjermkompatibilitet med datamaskinens grafikkort.

Denne skjermen er kompatibel med Windows Plug and Play, og den fungerer selv om .INF-filen ikke er installert. Skjermens Plug and Play-kompatibilitet forutsetter at datamaskinens grafikkort følger VESA DDC2standarden, og at skjermen kobles direkte til grafikkortet. Plug and Play fungerer ikke via separate BNCkontakter eller via fordelingsbokser.

#### **Image Color Matching-filen**

ICM-filer er datafiler som brukes sammen med grafikkprogrammer, slik at en farge som skrives ut tilsvarer fargen som vises på skjermen, eller at en farge som vises på skjermen tilsvarer en farge som er skannet inn. Denne filen aktiveres i grafikkprogrammer som håndterer denne funksjonen.

**MERK:** ICM-fargeprofilen er utarbeidet i samsvar med spesifikasjonene for profilformat til International Color Consortium (ICC).

## **Installere INF- og ICM-filene**

Hvis du mener at det er nødvendig å oppdatere, kan du installere INF- og ICM-filene fra den optiske platen eller laste dem ned.

#### **Installere fra den optiske platen**

Slik installerer du inf og ICM-filene fra den optiske platen til datamaskinen:

- **1.** Sett inn den optiske platen i den optiske stasjonen på datamaskinen. Den optiske platens meny vises.
- **2.** Vis **HP Monitor Software Information**-filen (Informasjon om programvare for HP-skjerm).
- **3.** Velg **Install Monitor Driver Software**.
- **4.** Følg anvisningene på skjermen.
- **5.** Kontroller at riktig oppløsning og oppdateringsfrekvens vises i Windows-kontrollpanelet.

**MERK:** Det kan være at du må installere de digitalt signerte INF- og ICM-skjermfilene manuelt fra den optiske platen dersom det oppstår en installasjonsfeil. Se informasjonsfilen for HP-skjerm på den optiske platen.

### <span id="page-22-0"></span>**Laste ned fra Internett**

Hvis du ikke har en datamaskin eller kildeenhet med en optisk stasjon, kan du laste ned den nyeste versjonen av.INF og.ICM-filene fra HPs nettsted:

- **1.** Gå til<http://www.hp.com/support>.
- **2.** Velg **få programvare og drivere**.
- **3.** Følg den skjermen instruksjonene for å velge skjermen og laste ned programvaren.

## <span id="page-23-0"></span>**Bruke skjermmenyen**

Bruk skjermmenyen (OSD) for å justere innstillingene for skjermbildet etter dine preferanser. Du får tilgang til og kan foreta justeringer i skjermmenyen ved hjelp av knappene på skjermens frontramme.

For å få tilgang til skjermmenyen og foreta justeringer gjør du følgende:

- **1.** Hvis skjermen ikke allerede er slått på, trykker du på strømknappen for å slå på skjermen.
- **2.** Trykk på en av de fire knappene på fronten for å aktivere knappene, og trykk deretter på Menu (Meny) knappen for å åpne skjermmenyen.
- **3.** Bruk de tre funksjonsknappene til å navigere, velge og endre menyvalgene. Knappesymbolene avhenger av menyen eller undermenyen som er aktiv.

Følgende tabell viser menyvalgene i skjermmenyen.

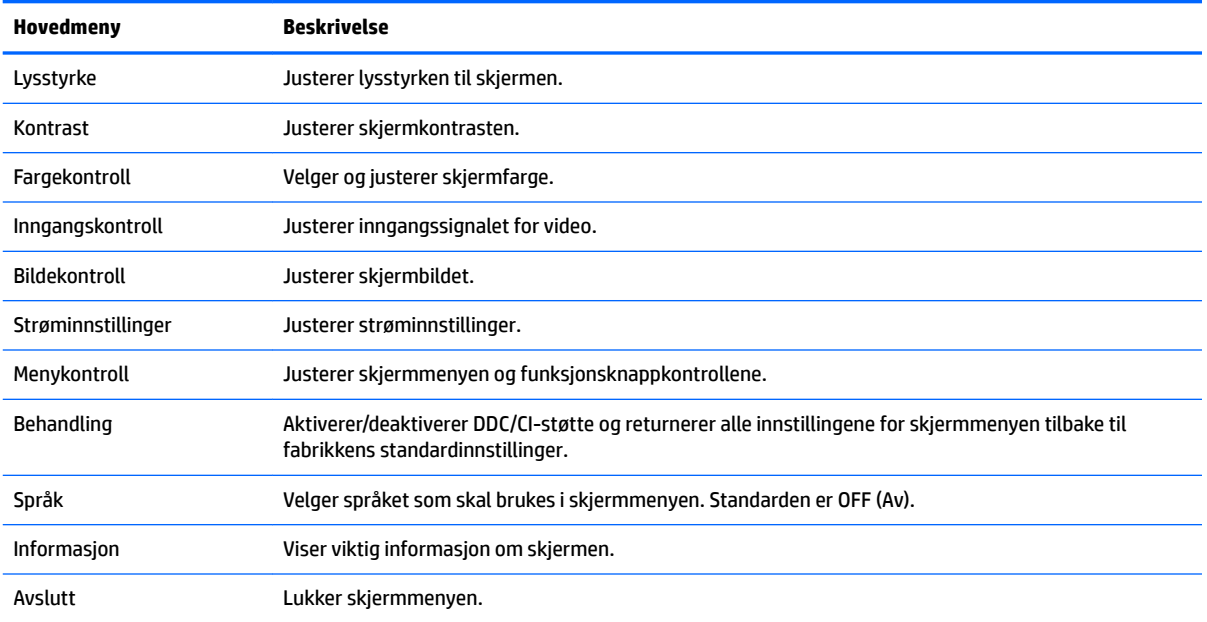

# <span id="page-24-0"></span>**Tilordne funksjonsknappene**

Trykk på en av de fire knappene på fronten for å aktivere knappene og vise ikonene over knappene. Fabrikkens standard ikoner og funksjoner vises nedenfor.

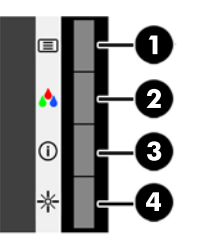

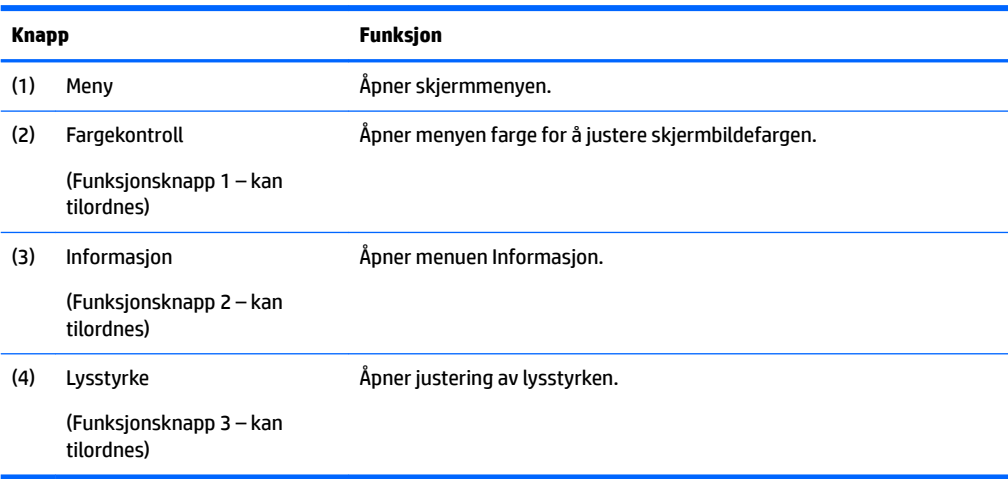

Du kan endre funksjonsknappene fra standardverdiene, så du raskt kan få tilgang til ofte brukte elementer i menyen når knappene aktiveres.

Slik tilordner du funksjonsknappene:

- **1.** Trykk på én av de fire knappene på frontrammen for å aktivere knappene, og trykk deretter på Menyknappen for å åpne skjermmenyen.
- **2.** I skjermmenyen velger du **Menykontroll** > **Tilordne knapper** og deretter ett av de tilgjengelige alternativene for knappen du vil tilordne.

**WERK:** Du kan bare tilordne de tre funksjonsknappene. Du kan ikke reassign meny-knappen.

## **Bruke automatisk dvalemodus**

Skjermen støtter et alternativ i skjermmenyen som kalles Automatisk dvalemodus, som gir deg muligheten til å aktivere eller deaktivere en tilstand med redusert strømforbruk for skjermen. Når funksjonen for automatisk dvalemodus er aktivert (aktivert som standard), vil skjermen gå inn i en tilstand med redusert strømforbruk når vertsmaskinen gir beskjed om å gå i strømsparingsmodus (fravær av enten horisontalt eller vertikalt synkroniseringssignal).

Når skjermen går inn i denne tilstanden med redusert strømforbruk (dvalemodus), blir skjermen blank, bakgrunnslyset slås av og LED-strømindikatoren blir gul. Skjermen trekker mindre enn 0,5 W når den er i denne reduserte strøm-tilstanden. Skjermen vil våkne fra dvalemodus når vertsmaskinen sender et aktivt signal til skjermen (for eksempel hvis du aktiverer musen eller tastaturet).

Du kan deaktivere automatisk dvalemodus i skjermmenyen. Trykk på én av de fire knappene på frontrammen for å aktivere knappene, og trykk deretter på Meny-knappen for å åpne skjermmenyen. I Skjermmenyen velger du **Strømkontroll** > **Automatisk dvalemodus** > **Av**.

# <span id="page-26-0"></span>**3 Støtte og feilsøking**

# **Løse vanlige problemer**

Denne tabellen inneholder mulige problemer, den mulige årsaken til hvert problem og anbefalte løsninger:

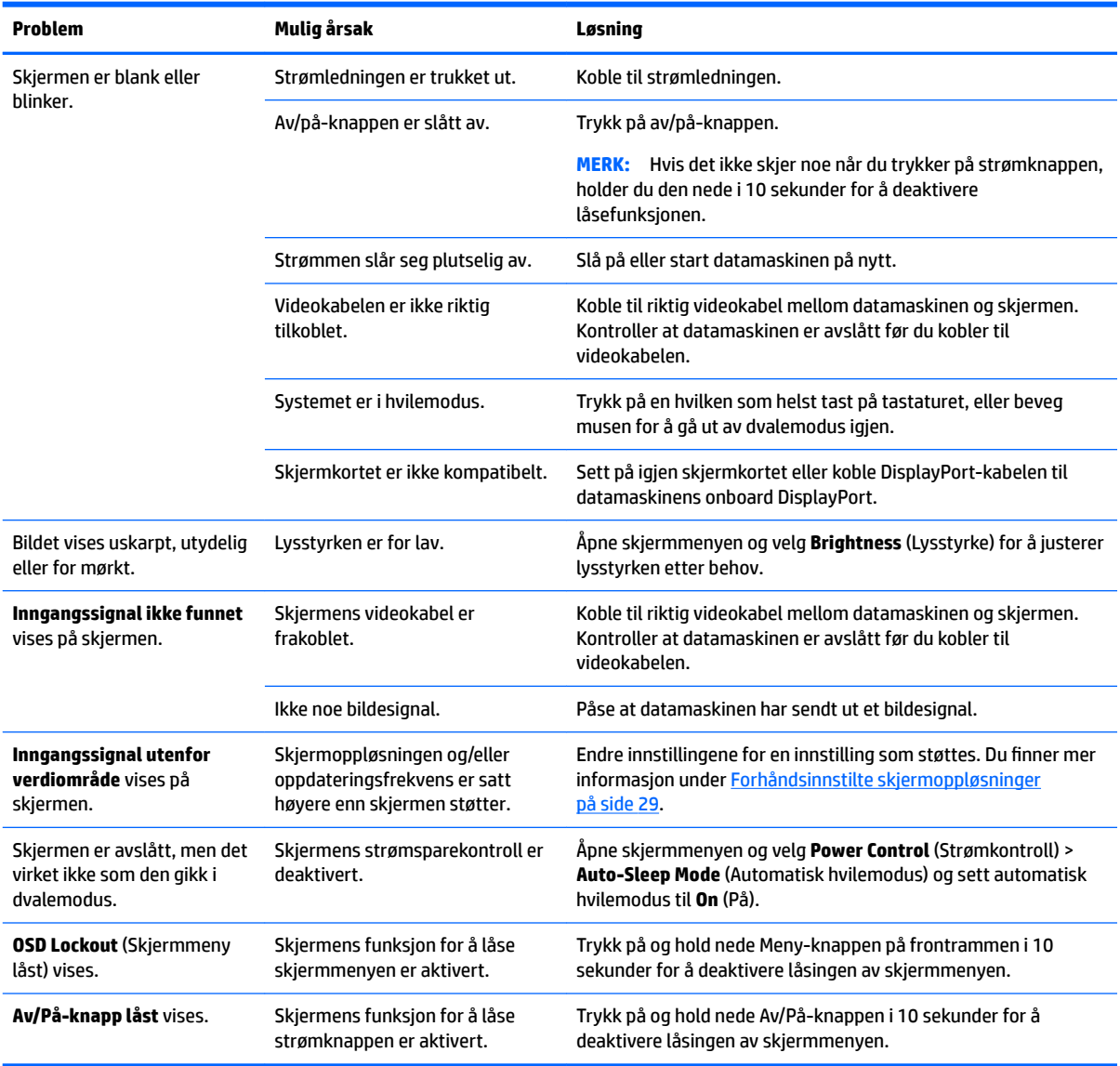

## **Problemløsning for berøringsskjerm**

For å vedlikeholde berøringsskjermen på riktig måte, kan du følg disse tipsene, instruksjonene om rengjøring og løsningene for feilsøking.

#### <span id="page-27-0"></span>**Tips til berøringsskjerm**

- Rengjør skjermen med et mykt tøystykke regelmessig for at den fortsatt skal se ny ut. Fjern gjenstridige flekker med et mykt rengjøringsmiddel. Se [Rengjøre skjermen på side 25](#page-30-0) for detaljerte instruksjoner.
	- **VIKTIG:** Ikke bruk sterke rengjøringsmidler som tynnere eller benzen, eller et etsende rengjøringsmiddel, da de kan skade skjermen.
- Demonter eller reparer aldri produktet selv. Hvis problemet ikke løses i henhold til retningslinjene for feilsøking kontakter du din lokale forhandler.
- Behold originalemballasjen. Den vil være praktisk hvis du trenger å transportere skjermen igjen.

**WERK:** Pakk skjermen slik den var pakket fra fabrikken for best beskyttelse.

● Berøringsfunksjonen kan trenge ca. sju sekunder på å komme i gang igjen hvis USB-kabelen blir koblet fra og til igjen, eller når datamaskinen våkner fra hvilemodus.

#### **Problemløsning for berøringsskjerm**

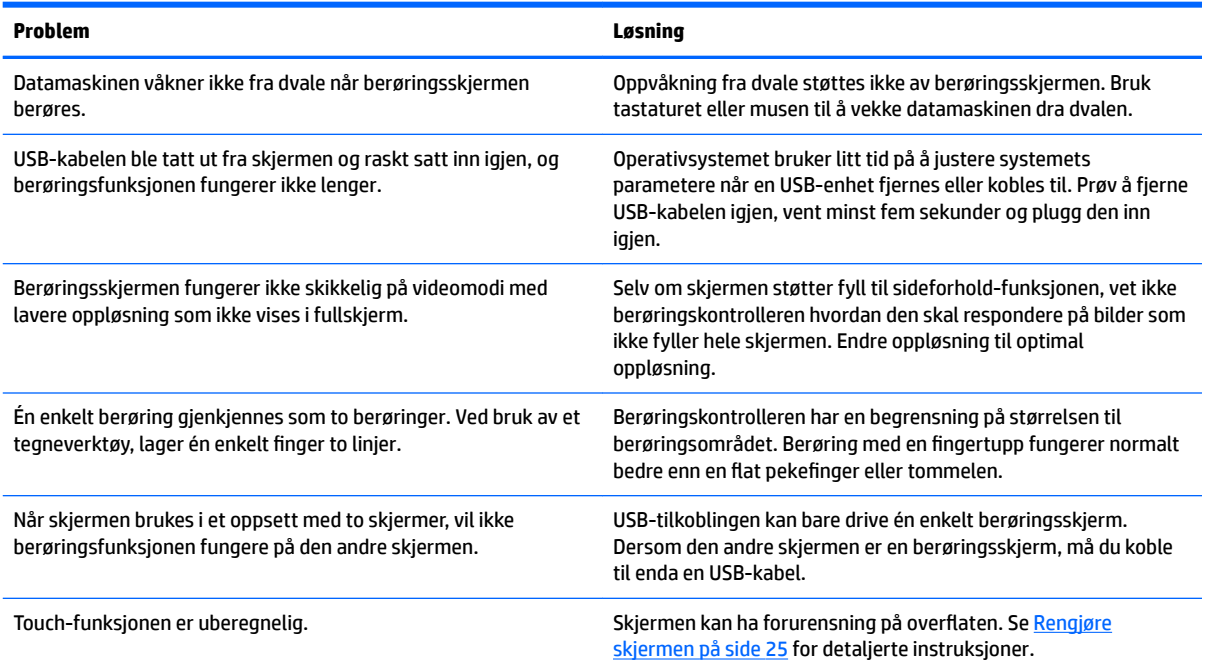

## **Knappelåsing**

Hold nede av/på-knappen eller Menu (Meny)-knappen i 10 sekunder for å låse funksjonaliteten til den knappen. Du kan gjenopprette funksjonaliteten ved å holde knappen nede på nytt i 10 sekunder. Denne funksjonaliteten er bare tilgjengelig når skjermen er slått på, viser et aktivt signal og skjermmenyen ikke er aktiv.

## **Kundestøtte**

Gå til<http://www.hp.com/support> for mer informasjon om bruk av skjermen. Velg den riktige kundestøttekategori fra listen med **søke alle støtte** så inn skjermmodellen i søk-vinduet og klikk på Søkknappen.

<span id="page-28-0"></span>**MERK:** Skjermens brukerhåndbok, referansemateriale og drivere er tilgjengelig på [http://www.hp.com/](http://www.hp.com/support) [support](http://www.hp.com/support).

Her kan du:

Chatte online med en HP-tekniker

**WERK:** Når chat ikke er tilgjengelig på et gitt språk, er den tilgjengelig på engelsk

Finn et HP-verksted

## **Forberedelse for å ringe teknisk støtte**

Hvis du har et problem du ikke kan løse ved hjelp av feilsøkingstipsene i dette avsnittet, kan det bli nødvendig å ringe avdelingen for teknisk brukerstøtte. Ha følgende informasjon tilgjengelig når du ringer:

- Skjermens modellnummer
- **Skjermens serienummer**
- Innkjøpsdato på kvittering
- Hvilke forhold problemet oppstod under
- Mottatte feilmeldinger
- Maskinvarekonfigurasjon
- Navn på og versjon av maskinvaren og programvaren du bruker

# <span id="page-29-0"></span>**Finne serienummeret og produktnummeret**

Serienummeret og produktnummeret er plassert på en etikett på baksiden av skjermen. Du kan trenge disse numrene når du tar kontakt med HP angående skjermmodellen.

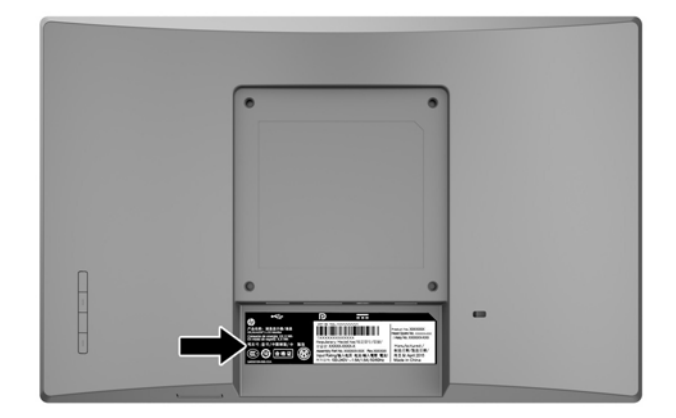

# <span id="page-30-0"></span>**4 Slik vedlikeholder du skjermen**

# **Retningslinjer for vedlikehold**

- Du må ikke åpne skjermkabinettet eller prøve å reparere dette produktet selv. Juster bare de kontrollene som er omtalt i brukerveiledningen. Hvis skjermen ikke fungerer ordentlig, eller hvis den har falt på gulvet eller er blitt skadet, tar du kontakt med en autorisert HP-forhandler, distributør eller serviceleverandør.
- Du må bare bruke en strømkilde og en tilkobling som passer denne skjermen, slik det er angitt på merket eller bakplaten på skjermen.
- Slå av skjermen når den ikke er i bruk. Du kan forlenge skjermens forventede levetid vesentlig ved å bruke en skjermbeskytter og slå av skjermen når den ikke er i bruk.

**MERK:** Skjermer med "innbrent bilde" dekkes ikke av HP-garantien.

- Spaltene og åpningene i kabinettet skal sørge for ventilasjon. Disse åpningene må ikke blokkeres eller tildekkes. Ikke stikk gjenstander av noe slag inn i spalter og åpninger i kabinettet.
- Plasser skjermen i et godt ventilert miljø, vekk fra sterkt lys, sterk varme eller høy fuktighet.
- Når du tar av skjermstativet, må du legge skjermen med forsiden ned på et mykt underlag for å unngå at den blir oppskrapet, bøyd eller ødelagt.

### **Rengjøre skjermen**

- **1.** Slå av skjermen og koble datamaskinen fra strømmen ved å trekke strømledningen ut av stikkontakten.
- **2.** Tørk av skjermen og kabinettet med en myk og ren antistatisk klut for å fjerne støv.
- **3.** Bruk en 50/50 blanding av vann og isopropanol til vanskelige rengjøringssituasjoner.
- **VIKTIG:** Spray rengjøringsmiddelet på en klut, og tørk forsiktig av skjermen med den fuktige kluten. Spray aldri rengjøringsmidlet direkte på skjermflaten. Det kan renne inn bak skjermrammen og skade elektronikken.

**VIKTIG:** Bruk ikke rengjøringsmidler som inneholder petroleumbaserte midler som benzen eller tynner eller noen Ʈ\ktige stoffer til rengjøring av skjermen eller kabinettet. Disse kjemiske stoffene kan skade skjermen.

## **Sende skjermen**

Ta vare på originalemballasjen. Du kan få bruk for den hvis du skal flytte eller sende skjermen.

# <span id="page-31-0"></span>**A Tekniske spesifikasjoner**

**MERK:** Produktspesifikasjonene som følger med i brukerhåndboken kan være endret mellom tidspunktet for produksjon og levering av produktet.

Hvis du vil se de nyeste spesifikasjonene eller finner flere spesifikasjoner om dette produktet, gå til <http://www.hp.com/go/quickspecs/>og søk etter den spesifikke skjermmodellen for å finne de modellspesifikke spesifikasjonene.

## **25,7 cm / 10,1 tommer modell**

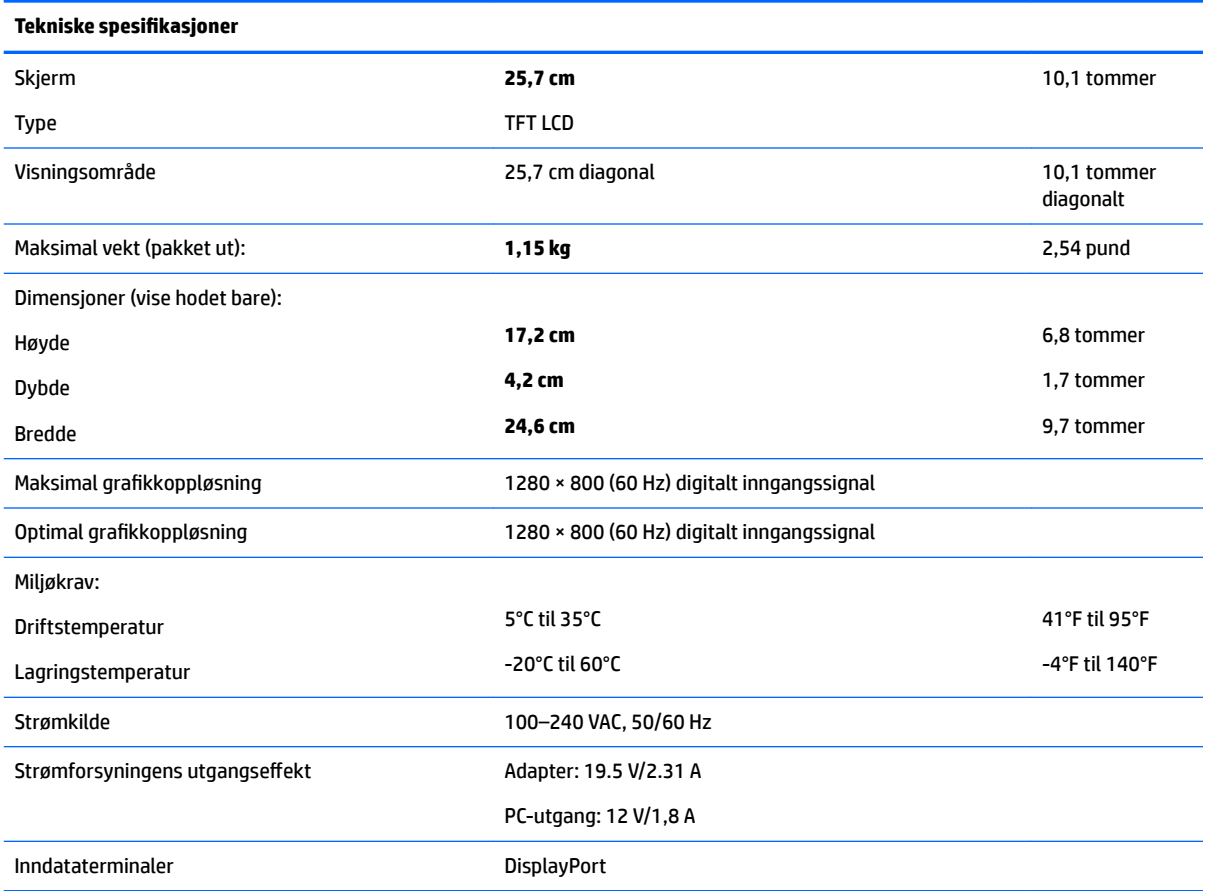

# **35,6 cm / 14 tommer modell**

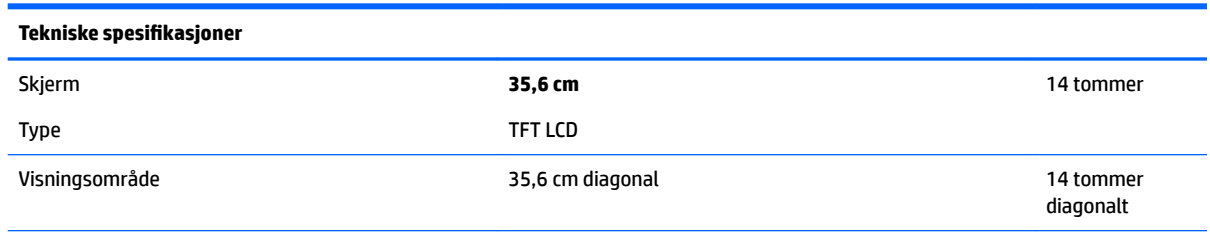

<span id="page-32-0"></span>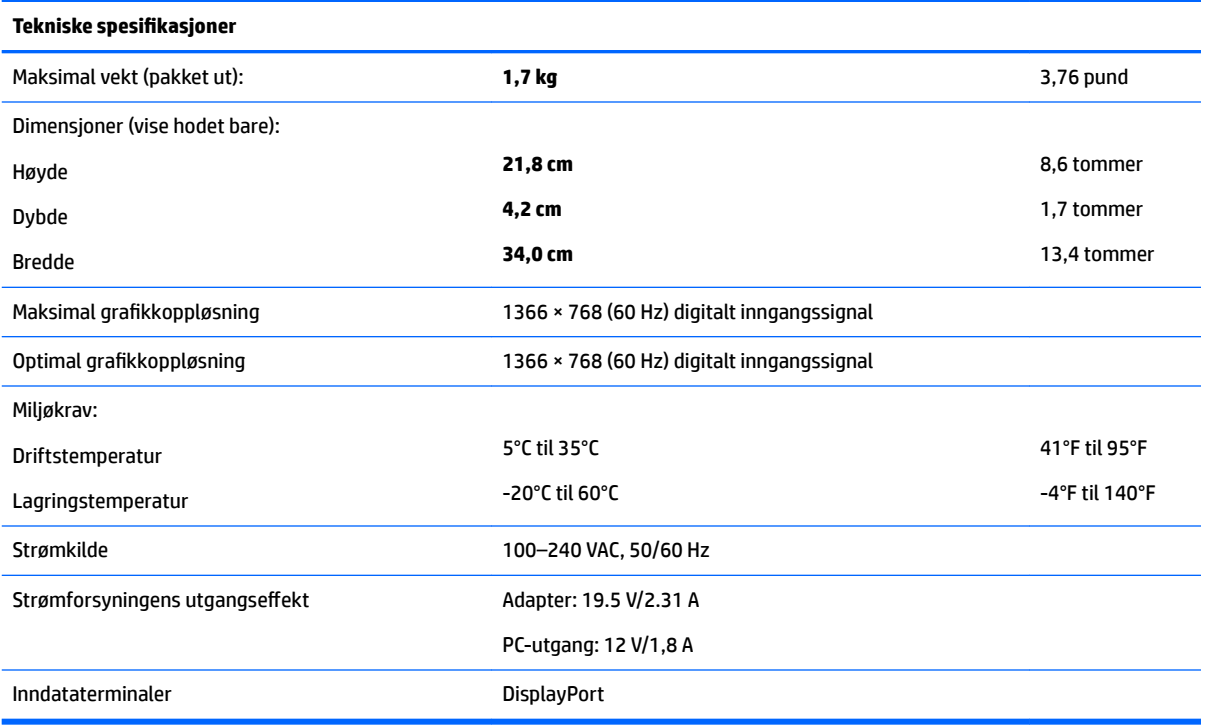

# **39,6 cm / 15,6 tommer modell**

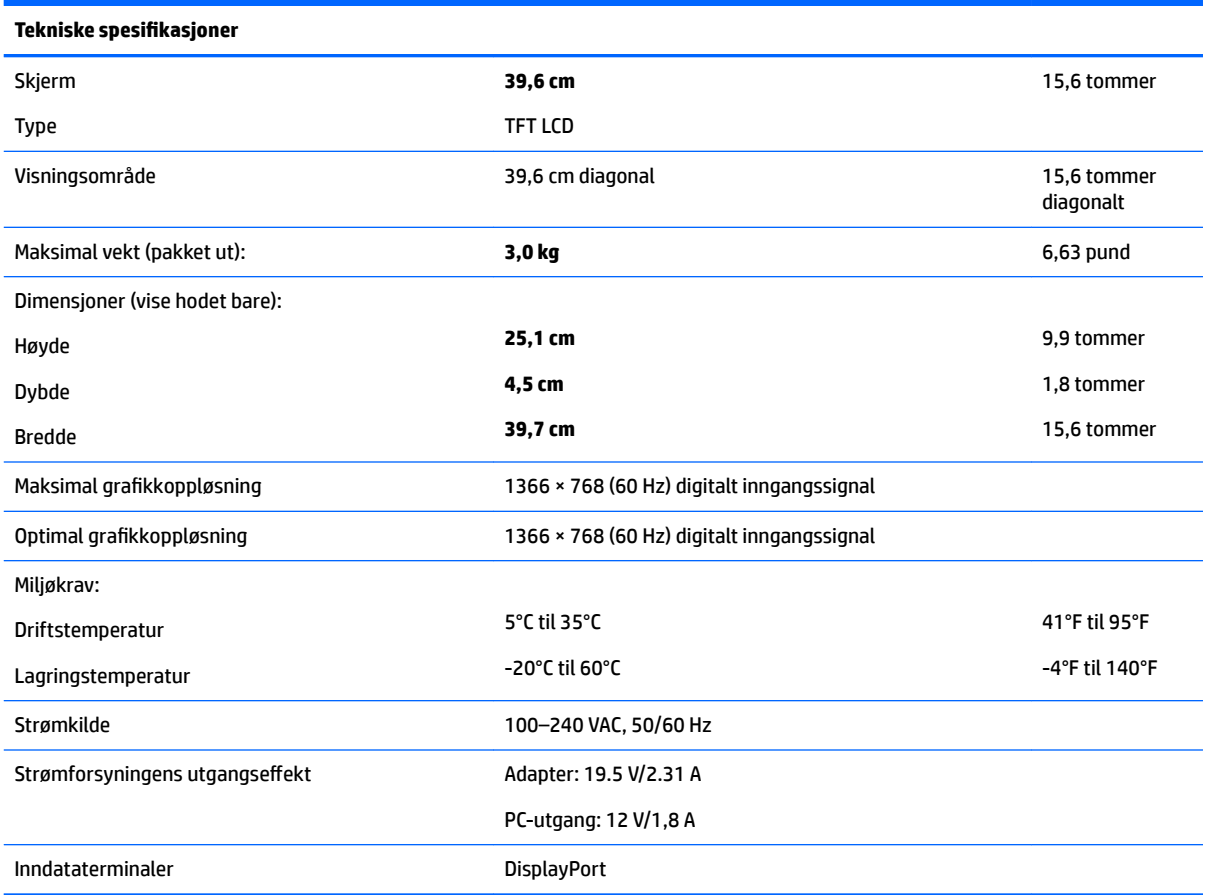

# <span id="page-33-0"></span>**Valgfri strømadapter**

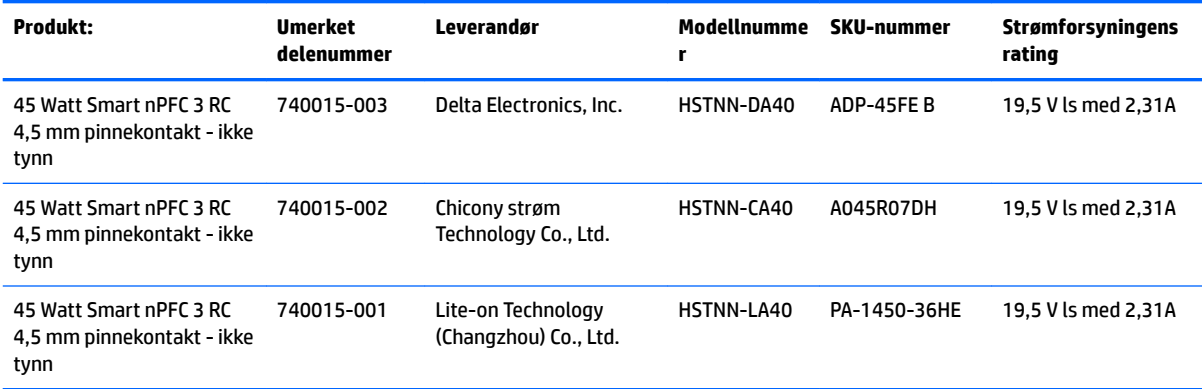

# <span id="page-34-0"></span>**Forhåndsinnstilte skjermoppløsninger**

Skjermoppløsningene nedenfor er de mest brukte modiene, og er innstilt fra fabrikken. Skjermen oppdager disse forhåndsinnstilte modusene automatisk, og de vil vises sentrert på skjermen med riktig størrelse.

#### **25,7 cm / 10,1 tommer modell**

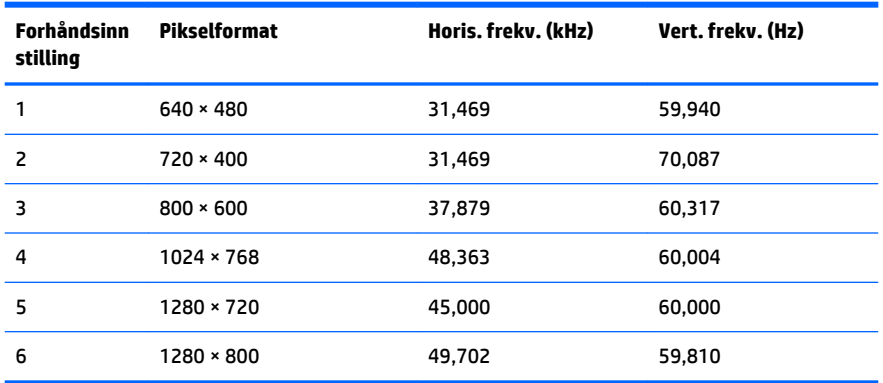

### **Modeller på 35,6 cm/14 tommer og 39,6 cm/15,6 tommer**

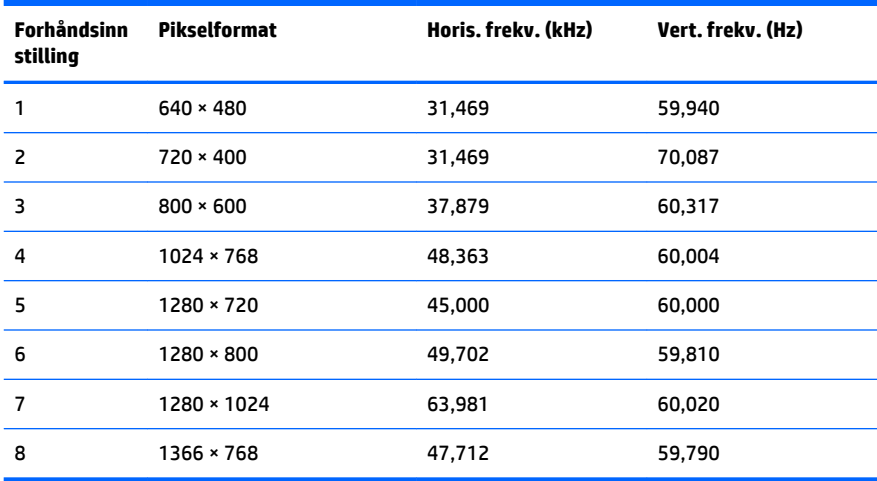

## **Angi brukermodi**

Skjermkontrollersignalet kan iblant be om en modus som ikke er forhåndsinnstilt, hvis:

- Du ikke bruker et standard grafikkort.
- Du ikke bruker en forhåndsinnstilt modus.

Hvis dette skjer, kan det hende du må justere parametrene for skjermen ved hjelp av skjermmenyen. Du kan endre noen av eller alle disse modiene og lagre dem i minnet. Skjermen lagrer den nye innstillingen automatisk, for så å gjenkjenne den nye modusen akkurat som i forhåndsinnstilt modus. I tillegg til de forhåndsinnstilte modusene fra fabrikken, kan du angi og lagre 10 brukermoduser.

# <span id="page-35-0"></span>**Strømsparingsfunksjon**

Skjermene støtter en tilstand med redusert strømforbruk. Redusert strømforbruk velges hvis skjermen oppdager at det horisontale eller det vertikale synkroniseringssignalet mangler. Når skjermen oppdager fravær av disse signalene, blir den tømt, bakgrunnslyset blir slått av og strømlampen lyser gult. Når funksjonen med redusert strømforbruk er aktivert, bruker skjermen mindre enn 0,5 watt. Det er en kort oppvarmingsperiode før skjermen går tilbake til vanlig driftsmodus.

Se datamaskinens brukerhåndbok for anvisninger om innstilling av energisparefunksjoner (som også kalles strømsparefunksjoner).

**MERK:** Denne strømsparefunksjonen virker bare når skjermen er koblet til datamaskiner som har funksjon for strømsparing.

Strømsparingsfunksjonen kan også programmeres til å gå i hvilemodus på bestemte tidspunkter. Når strømsparingsfunksjonen setter skjermen i hvilemodus, blinker strømlampen gult.

# <span id="page-36-0"></span>**B Tilgjengelighet**

HP designer, produserer og markedsfører produkter og tjenester som kan brukes av alle, inkludert personer med funksjonshemninger, enten på en frittstående basis eller med tilpassede enheter.

# **Støttede assisterende teknologier**

HP-produkter støtter et bredt utvalg av operativsystemets assisterende teknologier, og kan konfigureres til å fungere sammen med Ʈere assisterende teknologier. Bruk søkefunksjonen på kildeenheten som er koblet til skjermen for å finne mer informasjon om hjelpefunksjoner.

**MERK:** For mer informasjon om et bestemt assisterende produkt, ta kontakt med kundestøtten til de som lager dette produktet.

## **Kontakte kundestøtten**

Vi finjusterer hele tiden tilgjengelighet til våre produkter og tjenester, og ønsker gjerne tilbakemelding fra brukere. Hvis du har et problem med et produkt eller vil fortell oss om tilgjengelige assisterende funksjoner som har hjulpet deg, kan du kontakte oss på (888) 259-5707 fra mandag til fredag kl. 06:00 til 21.00 MST. Hvis du er døv eller har hørselsskader og bruke TRS/VRS/WebCapTel, kan du kontakte oss hvis du trenger teknisk støtte eller har spørsmål om tilgjengelighet ved å ringe (877) 656-7058 fra mandag til fredag kl. 06:00 til 21.00 MST.